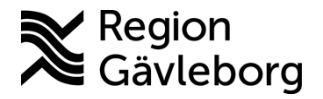

**Upprättare:** Helena Bergman **Fastställare:** Linda Holmgren

# **PMO - Inkommande elektroniska dokument från specialistvården**

### **Innehåll**

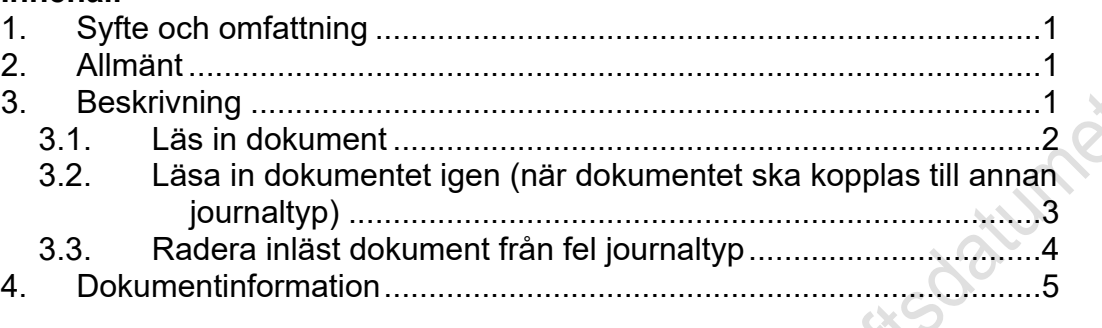

## <span id="page-0-0"></span>**1. Syfte och omfattning**

Dokumentet beskriver hantering av inkommande elektroniska dokument i PMO från specialistvården och omfattar alla berörda verksamheter inom Region Gävleborg.

## <span id="page-0-1"></span>**2. Allmänt**

Som en del i projektet **Papperslös vård** har arbete pågått under 2019-2020 att möjliggöra att kunna skicka fler anteckningar än epikriser elektroniskt från specialistvårdens system Melior till primärvårdens system PMO. Projektet identifierade att de journalkopior det skickas mest av i pappersform är *anteckningar*, *besöksanteckningar* och *telefonkontaktsanteckningar*. Det är enbart anteckningar som går att skicka elektroniskt, inga dokument som skapas i Melior.

Sedan 1 november 2020 skickas anteckningar elektroniskt från Melior via systemet Vårdöversikten till PMO.

# <span id="page-0-2"></span>**3. Beskrivning**

Anteckningarna inkommer till *Enhetens inkorg* med märkning *Dokument* precis som epikriserna gjorde tidigare. Det är viktigt att kontrollera vilken typ av anteckning det är innan den läses in. Dokumentnamnet kan vara:

- Anteckning
- Besök
- Telefonkontakt
- Utskrivning

Dokumenttyper som finns i PMO för att matcha de inkommande anteckningarna:

• Anteckning från specialistvården

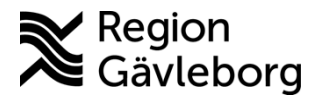

### **Beskrivning** 2(5)

**Dokumentnamn:** PMO - Inkommande elektroniska dokument från specialistvården

**Dokument ID:** 09-577490 **Giltigt t.o.m.:** 2024-08-16

**Revisionsnr:** 2

- Besöksanteckning från specialistvården (kan vara anteckning från t.ex. ett nybesök eller återbesök)
- Epikris
- Telefonkontaktsanteckning från specialistvården

En brist är att man inte redan innan inläsning kan se till vem eller vilken yrkeskategori anteckningen ska till. Därför måste den först läsas in för att det ska framgå. Specialistvården ska skriva på sökordet **Kopia** till vem och/eller vilken yrkeskategori anteckningen ska till. Anteckningen behöver läsas in på nytt om den ska kopplas till annan journaltyp än den som den lästes in till från början.

## <span id="page-1-0"></span>**3.1. Läs in dokument**

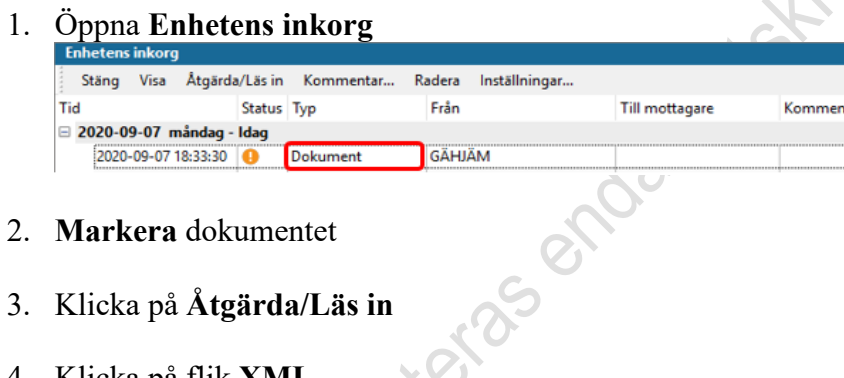

- 2. **Markera** dokumentet
- 3. Klicka på **Åtgärda/Läs in**
- 4. Klicka på flik **XML**
- 5. Kontrollera vilken dokumenttyp det är i fältet **DocName**

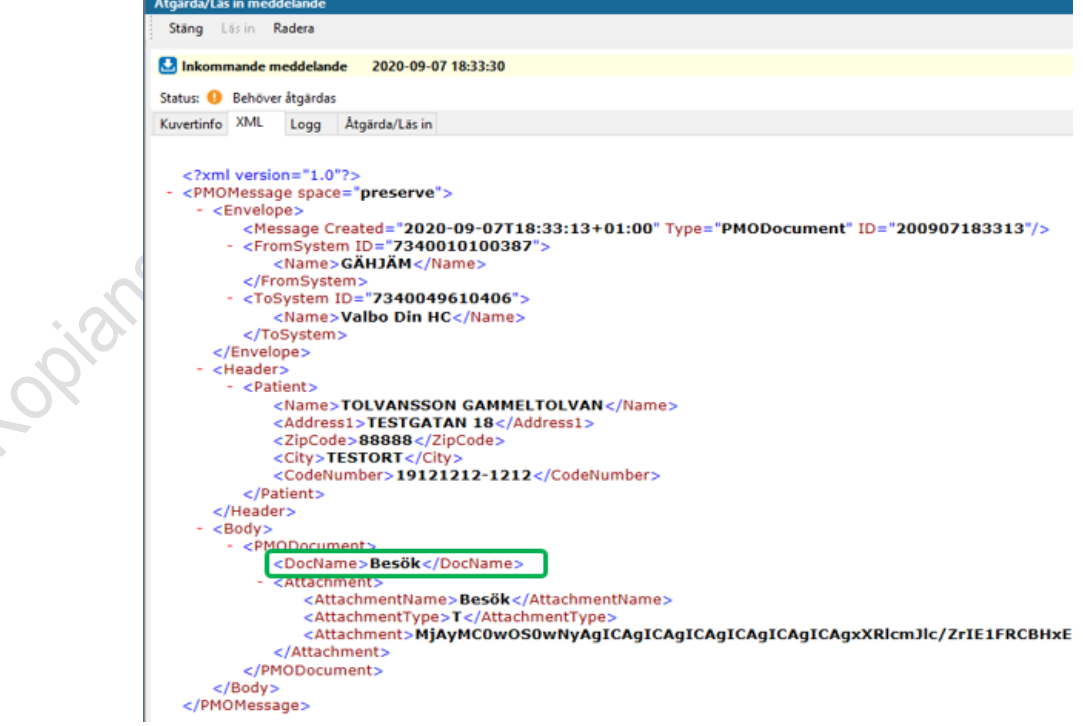

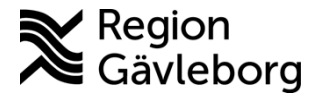

**Dokumentnamn:** PMO - Inkommande elektroniska dokument från specialistvården

**Dokument ID:** 09-577490 **Giltigt t.o.m.:** 2024-08-16

**Revisionsnr:** 2

- 6. Klicka på flik **Åtgärda/Läs in**
	- a. Klicka på **Sök patient**
		- i. Klicka på **OK** om patienten visas
		- ii. Klicka på **Registrera ny…** om patienten inte finns i PMO sedan tidigare
			- 1. Sökning görs automatiskt mot uppgifter från Befolkningsregistret
			- 2. Klicka på **OK**
	- b. Välj användare som ska granska dokumentet samt journaltyp
	- c. *Anteckning* läses in till *Anteckning från specialistvården*
	- d. *Besök* läses in till *Besöksanteckning från specialistvården*
	- e. *Telefonkontakt* läses in till *Telefonkontaktsanteckning från specialistvården*
	- f. *Utskrivning* läses in till *Epikris*
- 7. Klicka på **Läs in**

### <span id="page-2-0"></span>**3.2. Läsa in dokumentet igen (när dokumentet ska kopplas till annan journaltyp)**

- 1. Öppna **Enhetens inkorg**
- 2. Ha urvalspanelen framme

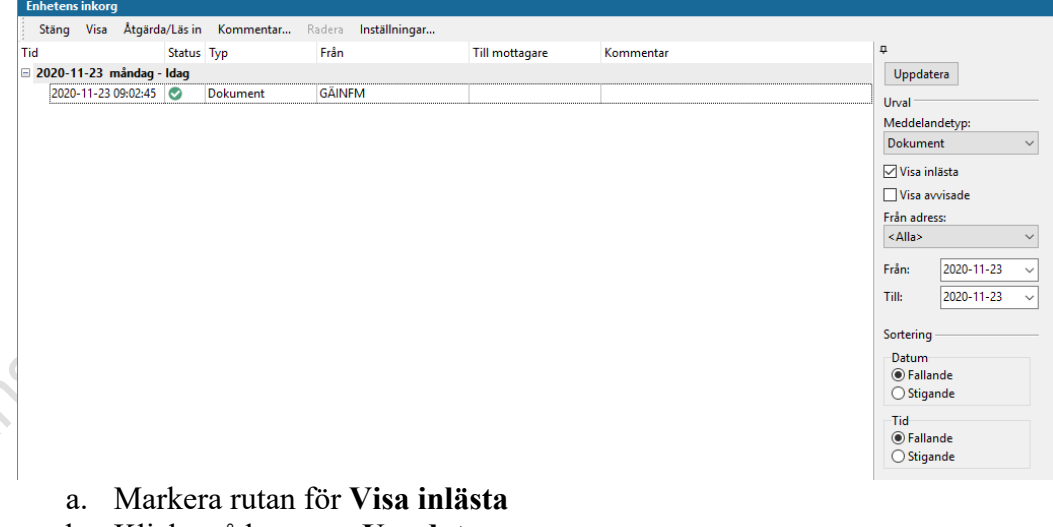

- b. Klicka på knappen **Uppdatera**
- c. Om behov av att visa mindre information välj *Meddelandetyp Dokument* och eventuellt *datumintervall* och *Uppdatera* på nytt
- 3. Markera dokumentet som ska läsas in på nytt
- 4. Klicka på **Åtgärda/Läs in**

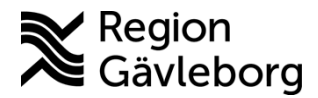

### **Beskrivning** 4(5)

**Dokumentnamn:** PMO - Inkommande elektroniska dokument från specialistvården

**Dokument ID:** 09-577490 **Giltigt t.o.m.:** 2024-08-16

- **Revisionsnr:** 2
- 5. Klicka **OK** i varningsdialogen

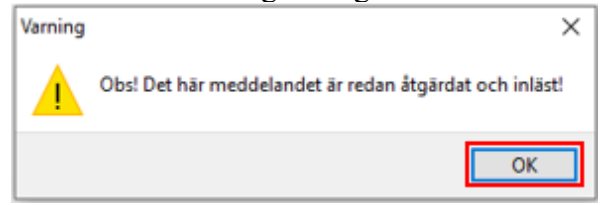

- samt korrekt journaltyp
- 7. Klicka på **Läs in**
- 8. Svara **Ja** i varningsdialogen

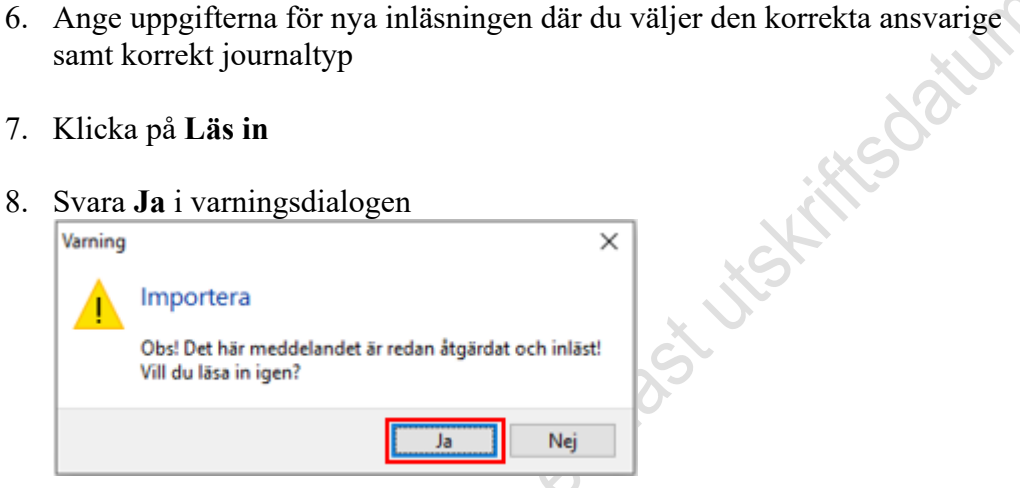

## <span id="page-3-0"></span>**3.3. Radera inläst dokument från fel journaltyp**

**Observera!** Vid radering av dokument med bilagor måste bilagor kopplade till dokumentet raderas innan dokumentet raderas i modulens startsida. Om de inte raderas i denna ordning kommer bifogade bilagor vara åtkomliga från **Löpande journal**.

- 1. Öppna patientens journal och gå in på **Dokument**
- 2. Har du sortering **Datum fallande** så visas den senaste inläsningen överst och ska då inte tas bort.
- 3. Markera det dokument med bilagan du vill radera

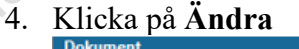

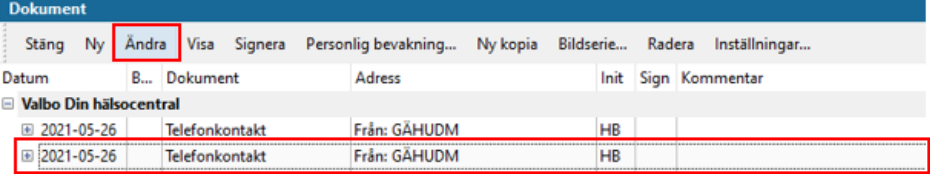

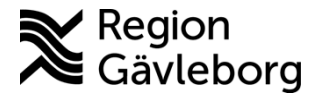

### **Beskrivning** 5(5)

**Dokumentnamn:** PMO - Inkommande elektroniska dokument från specialistvården

**Dokument ID:** 09-577490 **Giltigt t.o.m.:** 2024-08-16

**Revisionsnr:** 2

- 
- 5. Du ser längst ned vilken journaltyp dokumentet är kopplat till, säkerställ att det är från denna journaltyp som dokumentet ska tas bort.

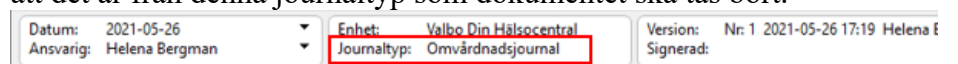

#### 6. **Markera** bilagan

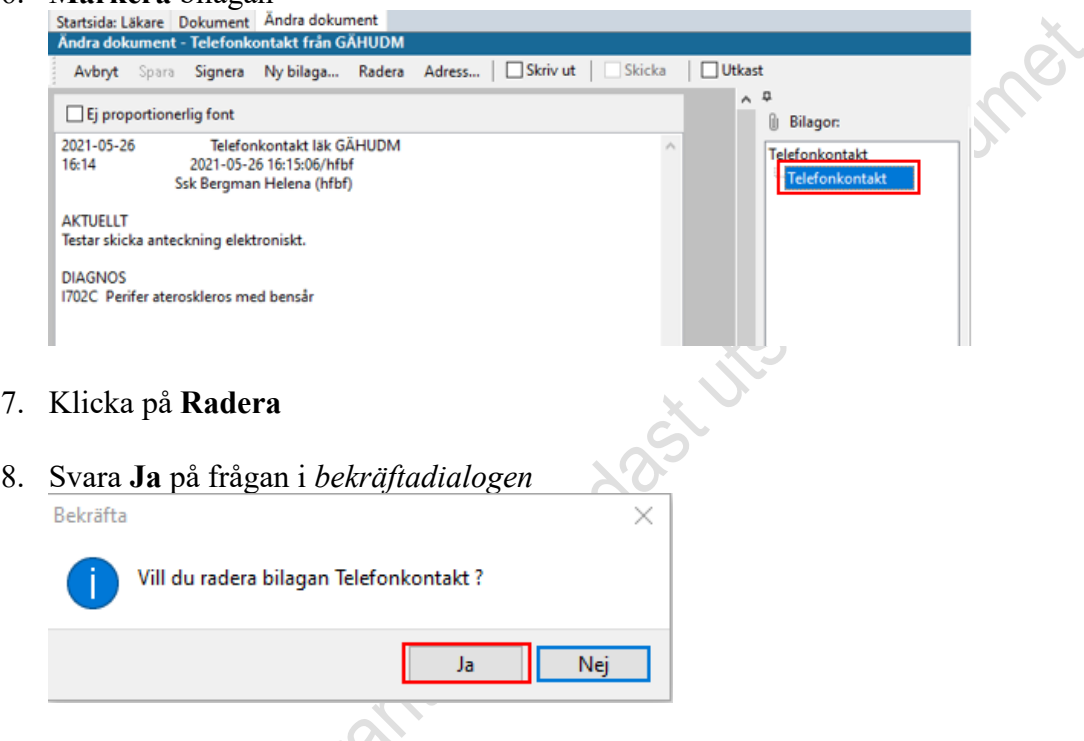

- 9. Klicka på **Spara**
- 10. Se till så rätt dokument är markerat i översikten, plustecknet ska försvinna när du klickar på det eftersom bilagan är borttagen
- 11. Klicka på **Radera**
- 12. Bekräfta med **OK** i *bekräftelsedialogen*

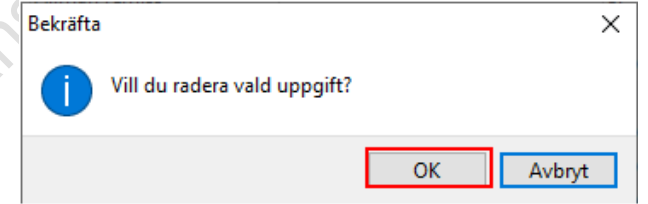

## <span id="page-4-0"></span>**4. Dokumentinformation**

Denna beskrivning är framtagen av systemförvaltare för PMO.